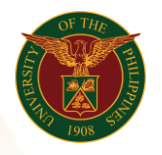

# QUICK GUIDE

#### Processing a Payslip Version 1.0

# 1. Pre-requisite

- o Payroll Run and General Payroll
- 2. Log in to [https://uis.up.edu.ph](https://uis.up.edu.ph/)
	- o Enter UIS credentials (username and password) > Login button

### 3. UIS Home Page > Main Menu

o HR Responsibility > UPS Payroll Manager > Submit New Request Set

#### 4. Request Set

o Click on the edge button

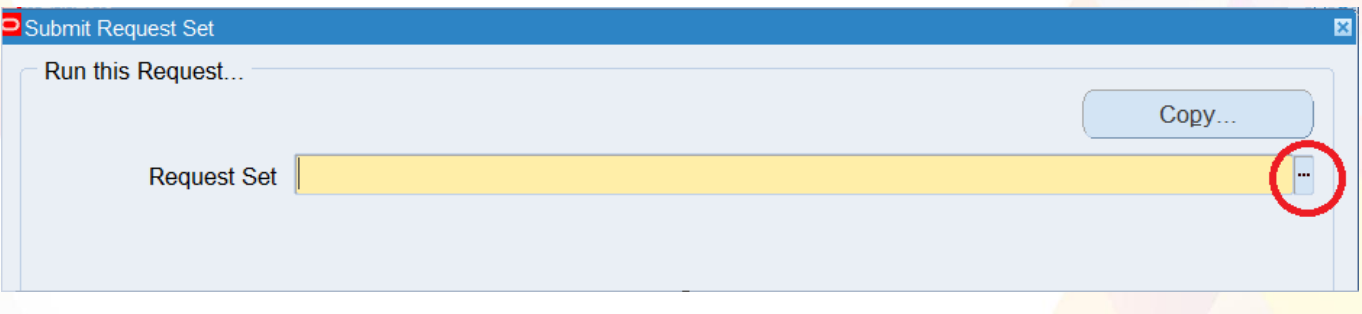

# 5. Choose UP System Employees Payslip Request Set

o Input the required Parameters for PrePayments, Direct Deposit (International Payroll), UP Direct Deposit Report and Payroll Archiver (International Payroll)

# 6. PrePayments

- o Payroll
- o Consolidation Set
- o Start Date
- o End Date
- o Click OK

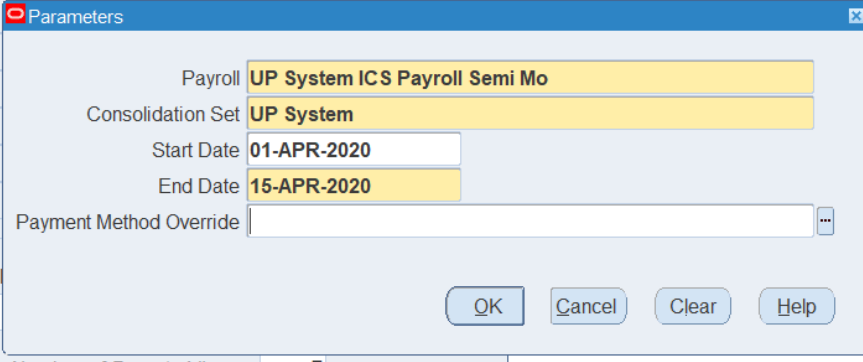

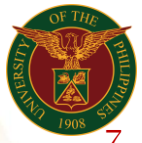

University of the Philippines Diliman, Quezon City

## 7. Direct Deposit (International Payroll)

- o Payroll
- o Consolidation Set
- o Starting Pay Date
- o Ending Pay Date
- o Payment Type
- o Payment Method

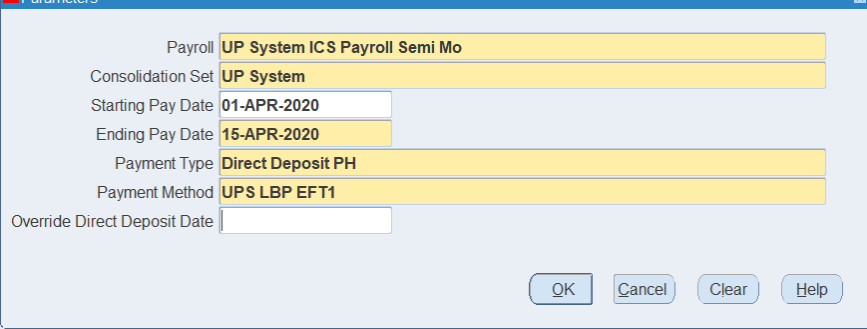

#### 8. UP Direct Deposit Report

- o Direct Deposit Program
- o Assignment Set

#### Parameters

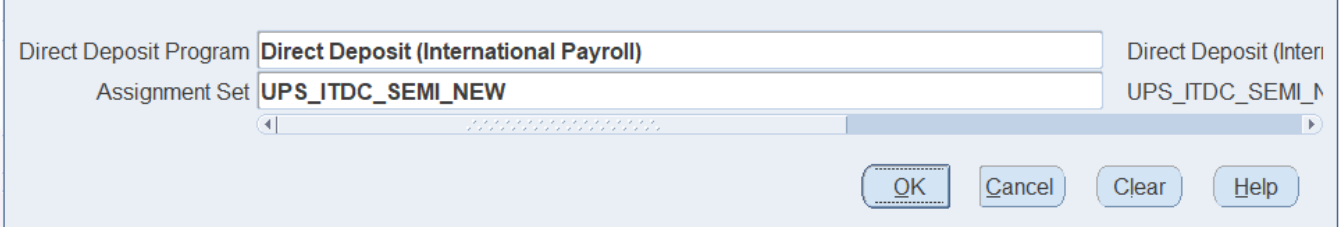

×

#### 9. Payroll Archiver (International Payroll)

- o Start Date
- o End Date
- o Payroll Name
- o Consolidation Set Name

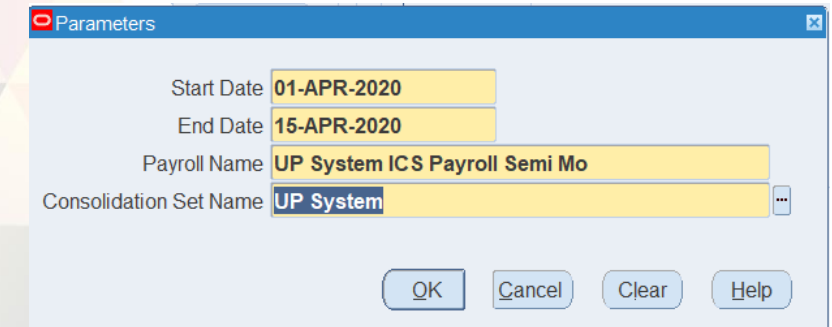

# 10. Click Submit Button

Office of the Vice President for Development Information Technology Development Center Human Resources Information System hris@up.edu.ph